# 钉钉使用常见问题及解决办法

## 问题 **1**:消息太多,影响工作和生活

解决办法: 在群中点击右上角"…"一设置消息免打扰。

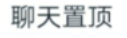

消息免打扰

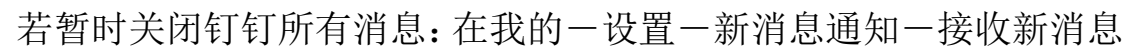

O

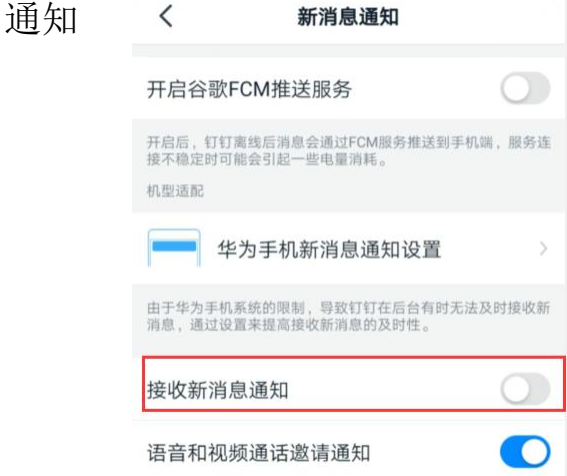

## 问题 **2**:考勤打卡的方法

在工作台(最下面第三个)-合职院校勤管理-考勤打卡; 或通过工作 通知打卡; 具体考勤时间由学校通知为准。

### 问题 **3**:关于健康上报

省教育厅和我校干 2 月 15 日部署好, 每日 9 点通知填表, 可通过工 作台(最下面第三个)-安徽高校疫情上报-智能填表-最下面第二个"填 写"进行填报:也可以通过工作通知进行填表;或者群快捷栏的智能 填表填报。

### 问题 **4**:关于全员群和部门群

全员群主要是发布全校通知、签到和健康填表,不聊天,在组织架构 下已部署好部门群,工作开展可以在部门群中进行;

### 问题 **5**:使用钉钉直播和召开视频会议

解决办法:手机在班级群里可通过+号, 选择群直播或电脑端通过发

起直播进行直播教学,需要提前将教师加入到学生群中,支持直播保 存3个月,人数最大达到万人规模;

部门群里通过视频会议可以发起视频会,目前可以实现 300 人规模。 问题 **6**:合肥职业技术学院组织中添加了学生,学生是否能看到教师 信息

回答:看不到,教师和学生分属不同部门,学生群设置了只能看到所 在班级的通讯录,所以看不到教师的通讯录,但教师设置了可以看到 学生信息。

#### 问题 **7**:如何设置主企业

如果进入多个企业,通过手机界面右下角我的-设置-我的企业/组织/ 团队-选择合肥职业技术学院(高级认证)

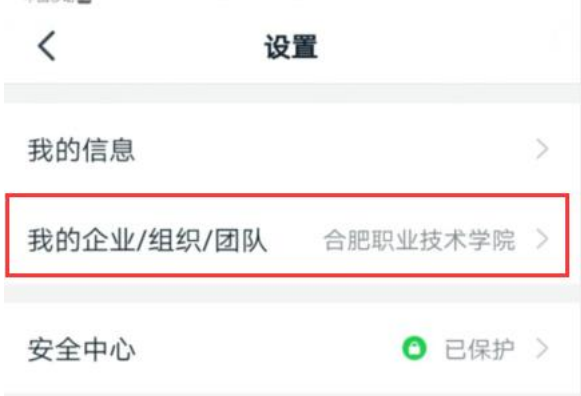

#### 问题 **8**:如何进行群管理

二级学院院长、书记设置为二级学院师生群的子管理员,通过电脑操 作界面的左下角(…)进行登录管理,可以分配班主任为各个班级的 主管,即管理员,班级群采取二级学院-年级-班级三层架构。班主任 可以进行学生邀请加入,删除手机号码错误的学生、设置群公告、签 到、投票、直播、视频会等操作。请确认登录管理后台的企业和管理密码

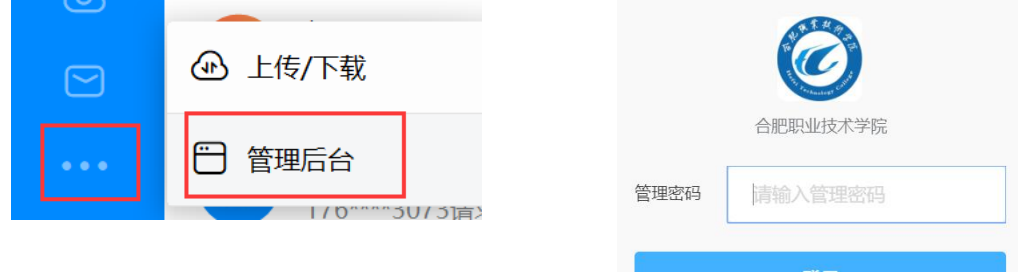

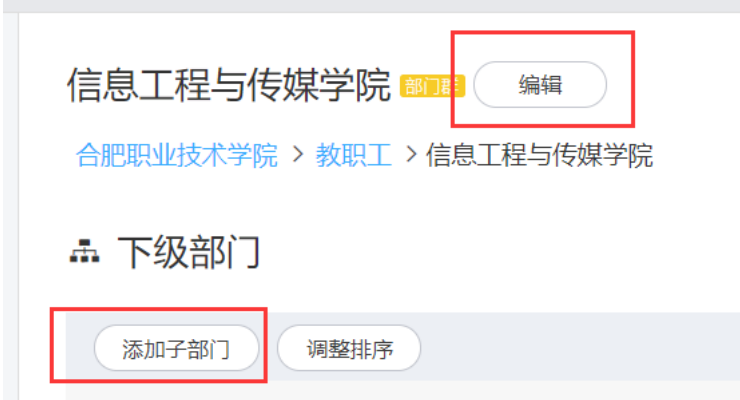

点击添加子部门,用于设置部门的下一级子部门。 对部门编辑可以设置部门主管,用于管理部门人员。

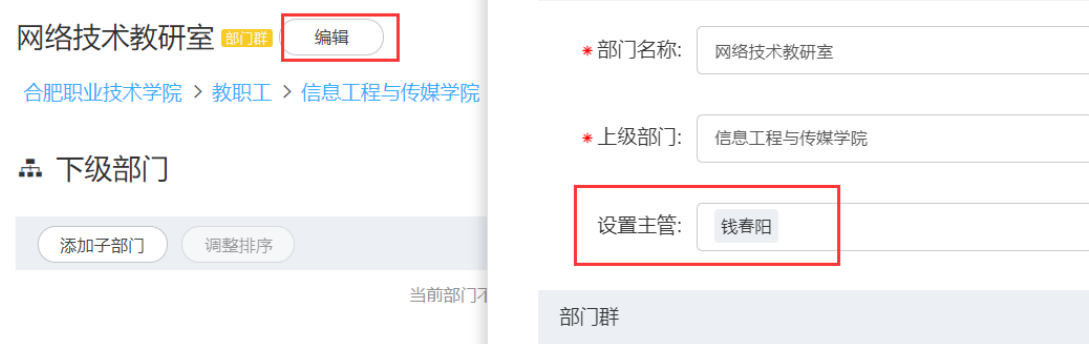

主管可以删除部门人员,修改信息。

# 问题 9: 如何生成邀请码邀请学生入群

进入班级群后,上面有+邀请成员加入,选择二维码邀请-保存二维码, 将保存的二维码发给学生。

## 问题 **10**:学生原登记号码错误怎么办?

由班主任在班级群里删除原来的学生数据,重新扫码进入班级,再由 班主任设置学号等信息。

## 问题 **11**:如何邀请群外人开视频会议

先在群内启动视频会议,再由发起者邀请好友参加。

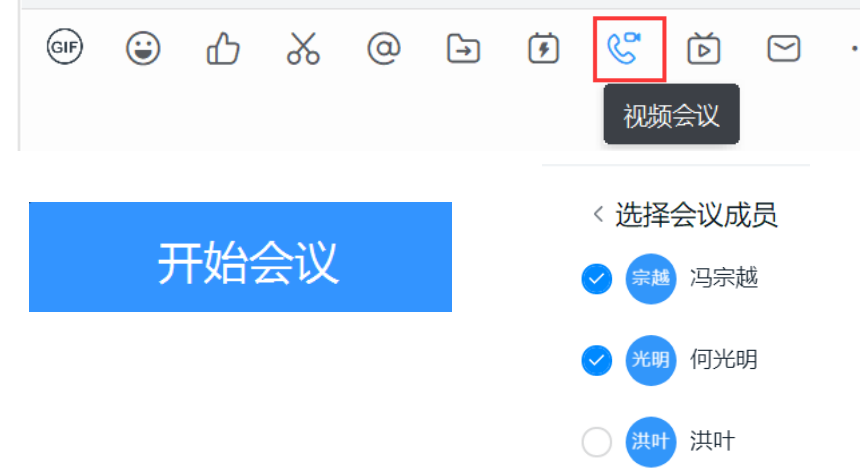

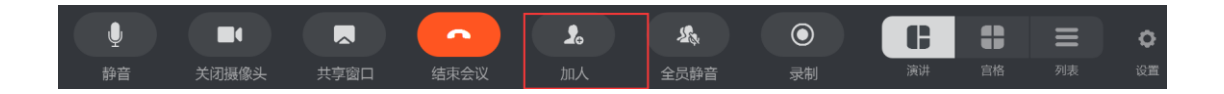

点击加人,可以邀请我的好友加入或者通过组织架构选择不在群中的

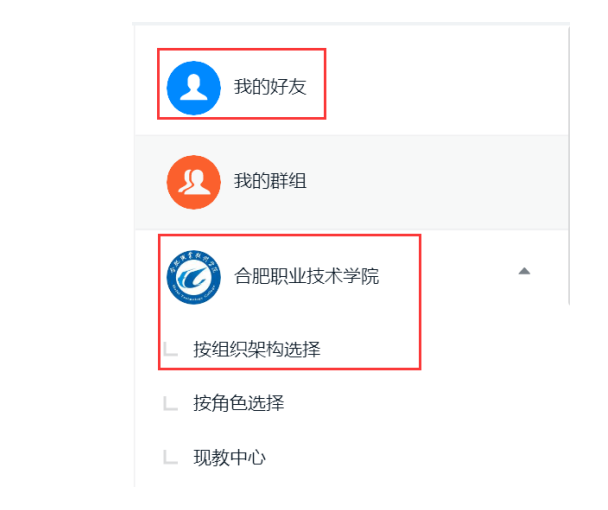

# 问题 **12**:如何多群进行直播教学

人员参会

将授课者拉入在多个不同的班级群中,再进行多群联播,最大支持

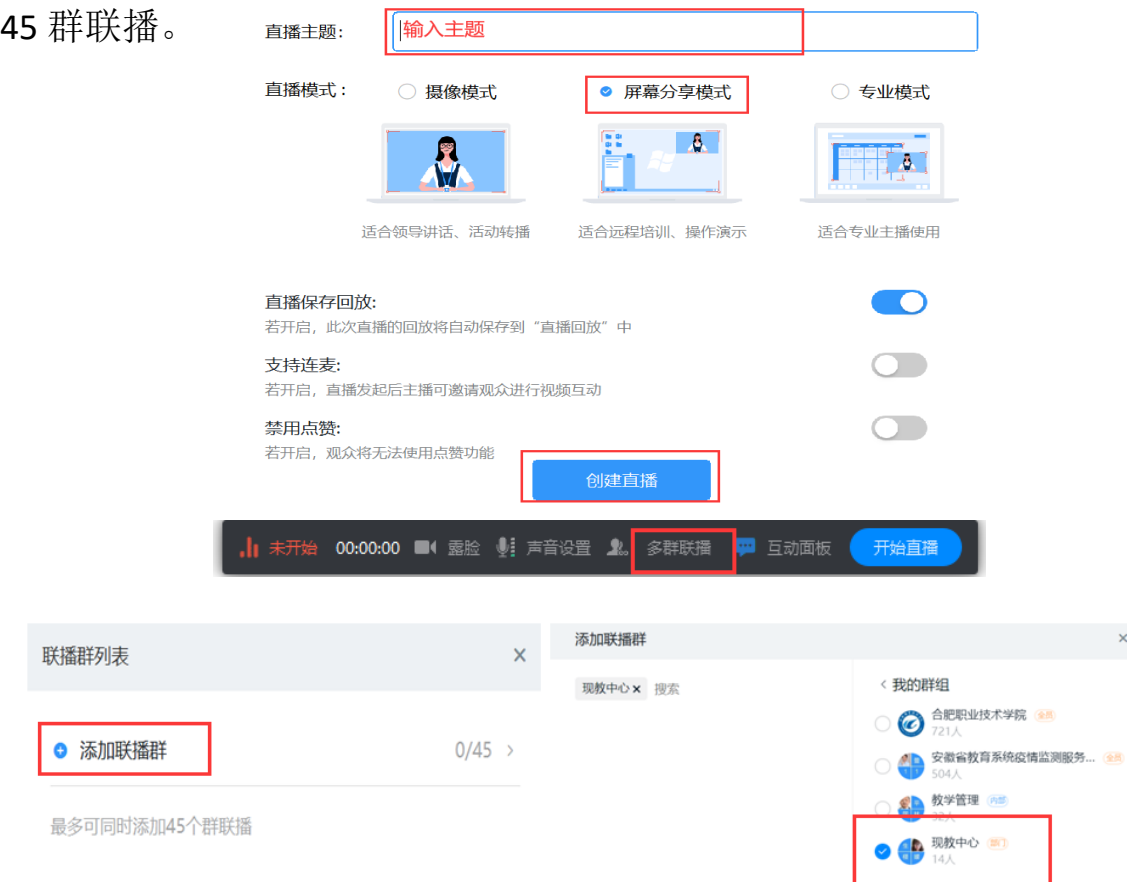

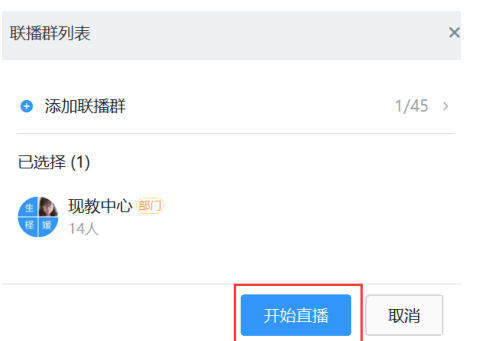

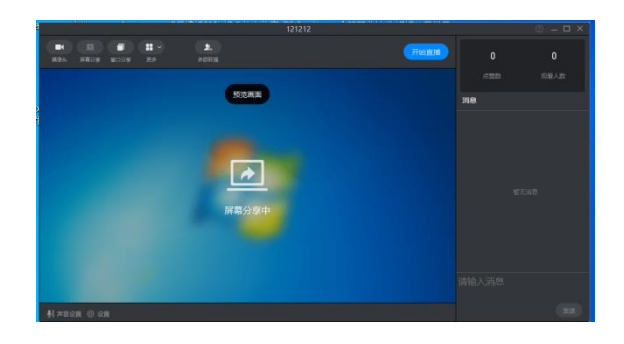

如果一个群直播,直接点开始直播,多群直播适合对多个班级同时进 行教学,前提条件是发起直播的人在每个群中。直播后视频可以留存 3个月,供学生回放。

管理员和发起直播的人可以下载视频保存

### 问题 **13**:如何电脑上进行管理

进入 [www.dingtalk.com,](http://www.dingtalk.com/)下载安装 windows 端软件, 安装登录后左下 角有 "…",进入管理后台

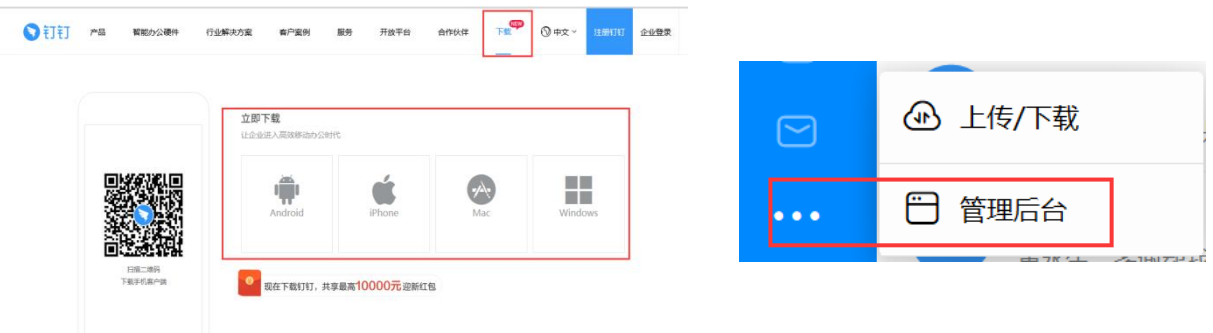

设置后台管理密码,进行管理。

### 问题 **14**:退出其他群

通讯录一我的群组一我加入的一找到要退出的群一右上三个点一翻 到最后退出群聊

### 问题 **15**:如何在钉钉上创建群

创建群,选择右上角+ 发起群聊->选择培训群->输入群名称->立即 创建,进入群后,选择右上角…在群成员中找到+,找到合肥职业技 术学院->从组织架构选择->学生、下级、二级学院的下级、年级下级, 最后找到班级,将班级学生加入到群中。

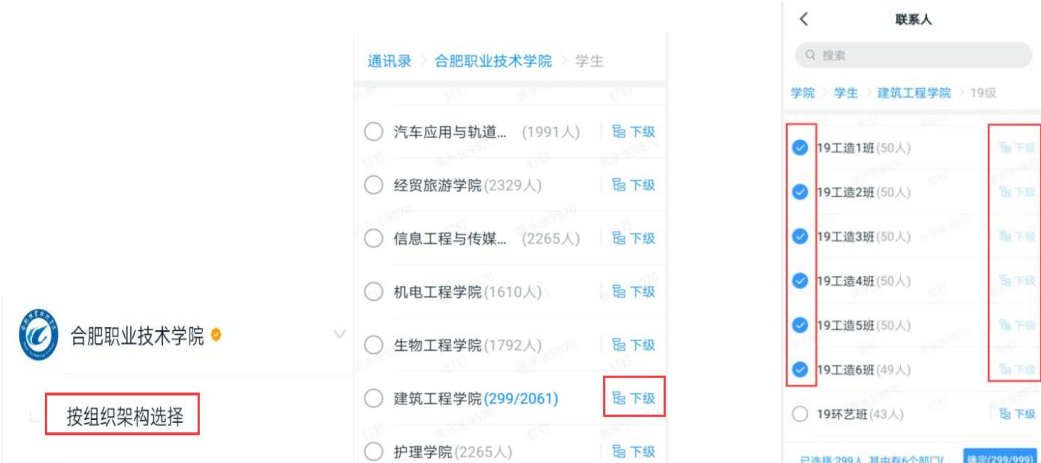

# 问题 16: 如何在钉钉上进行填表

**1**、在工作台上找到智能填表 **2**、选择最下面的填写

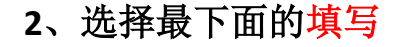

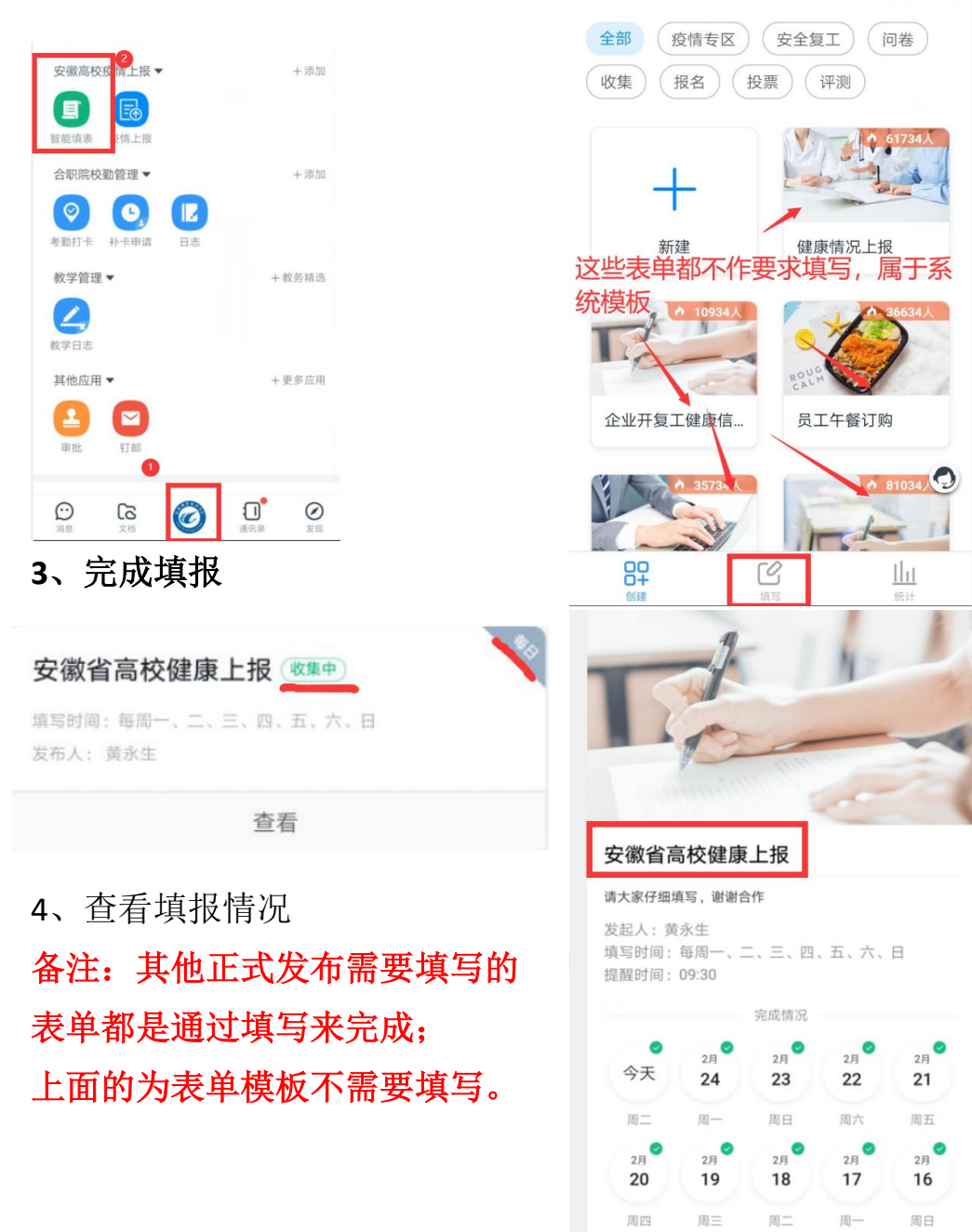